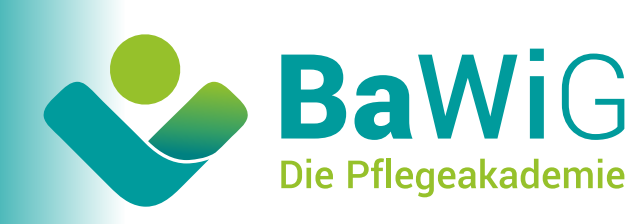

## **Ihre Anleitung** für das Zurücksetzen des Passworts im **E-Learning Portal:**

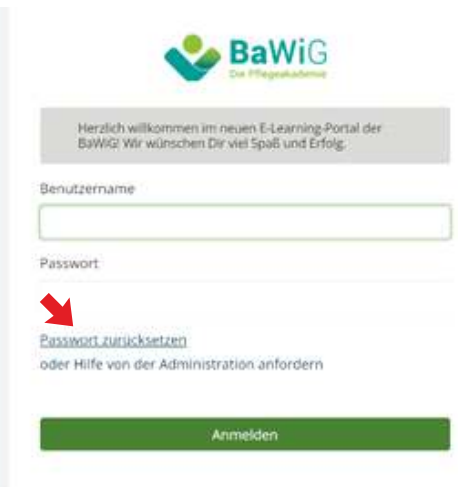

**1)** Öffnen Sie das Fenster, in welchem Sie nach Ihren Log-in Daten gefragt werden. Wenn Sie Ihr Passwort vergessen haben, klicken Sie auf **,,Passwort zurücksetzen"**.

Kurse

n verschieden.<br>Provider-Quellen<br>Provider-Autoren und Autoren und Autoren<br>zusammengestellt<br>**R†AT** : zusammengesten

红耳

Learning-Bibliothek<br>Learning-Bibliothek<br>in Deutschland.

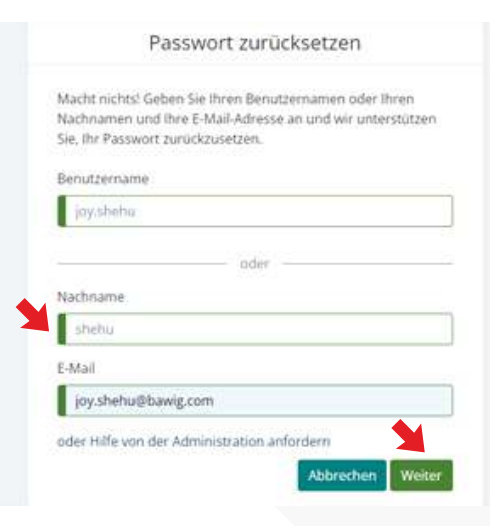

2) Im nächsten Schritt werden Sie dazu aufgefordert, Ihren Benutzernamen einzugeben (Vorname, Nachname oder Ihren Nachnamen und Ihre E-Mail-Adresse). Danach klicken Sie bitte auf "Weiter".

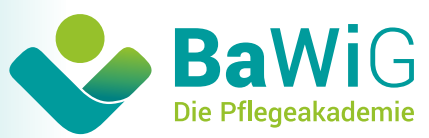

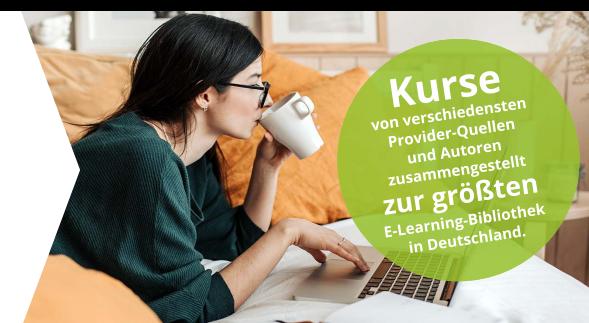

**3)** Als Nächstes werden Sie gebeten, den 6-stelligen Sicherheitscode einzutragen, der Ihnen per E-Mail automatisch zugsendet wird. Checken Sie dafür Ihr E-Mail Postfach und gegebenenfalls den Spamfilter.

Übertragen Sie den Code und drücken Sie dann auf ,,Weiter". *Wenn Sie im E-Learning Portal keine E-Mail Adresse hinterlegt haben, rufen Sie bitte diese Nummer an: 0201-125264-16 (Die Servicezeiten sind: Montag bis Donnerstag, von 10:00 bis 13:00 Uhr).*

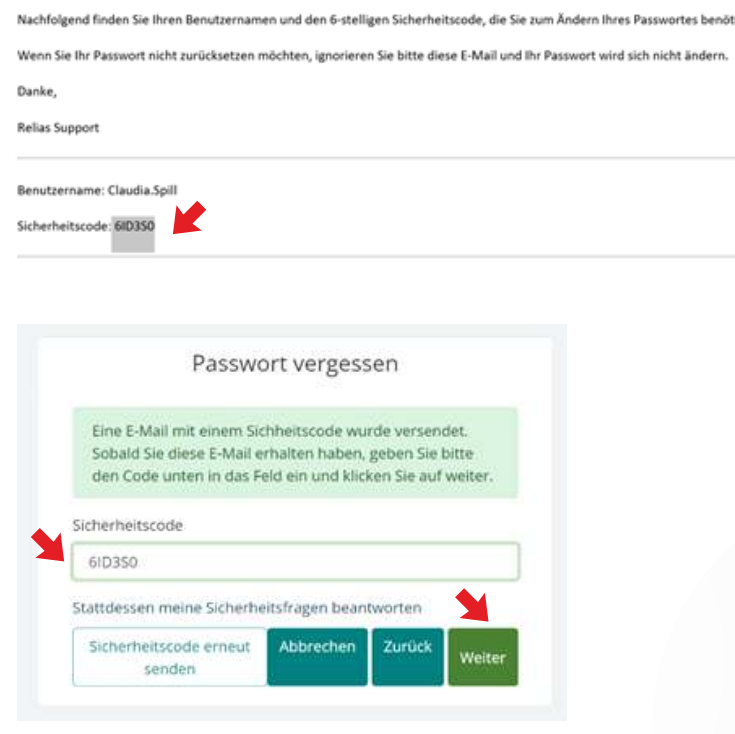

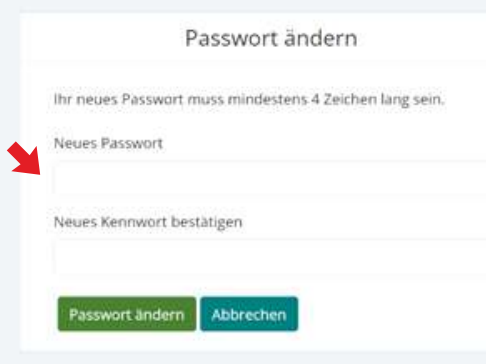

**4)** Nach Eingabe des Sicherheitscodes werden Sie aufgefordert, ein neues Passwort anzulegen.

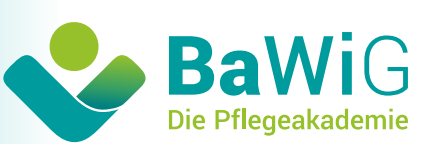

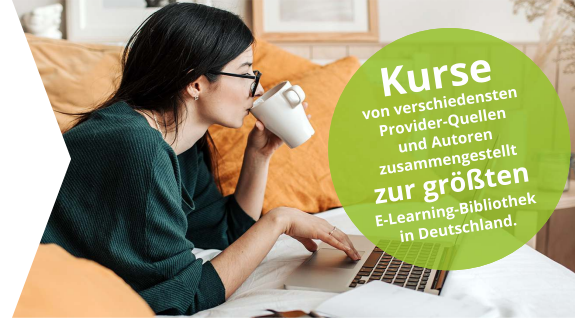

5) Für die Identitätsprüfung geben Sie bitte die Antworten der Sicherheitsfragen ein. So kann sichergestellt werden, dass es sich hierbei um Ihre Person handelt. Klicken Sie dann bitte auf "Weiter".

## Sicherheitseinstellungen

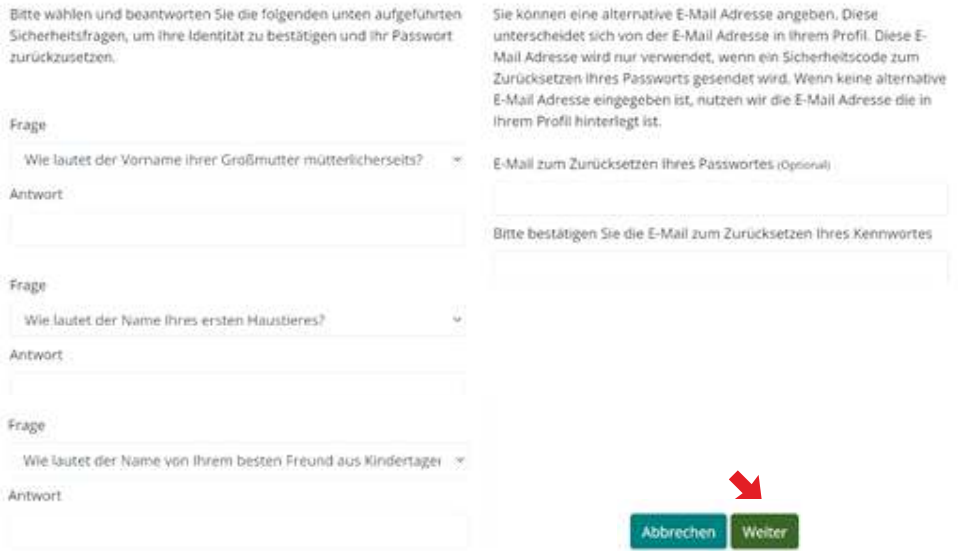

**6)** Ihr Passwort wurde nun erfolgreich zurückgesetzt.

Wir wünschen Ihnen viel Spaß mit Ihren Kursen und viel Erfolg für das Bestehen Ihrer Prüfungen.

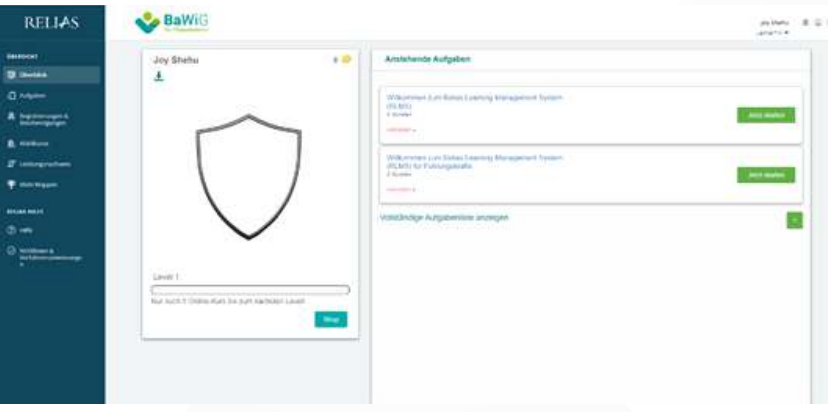

Bei Rückfragen wenden Sie sich zunächst an den Trainingskoordinator in Ihren Unternehmen. Gerne stehen Ihnen darüber hinaus auch unsere Mitarbeiter im E-Learning-Servicecenter zur Verfügung.

## **Mail: e-learning@bawig.com Fon: 0201-125264-16**

**Die Servicezeiten** sind von montags bis donnerstags zwischen 10:00 und 13:00 Uhr.

**Ihr BaWiG-Team!**